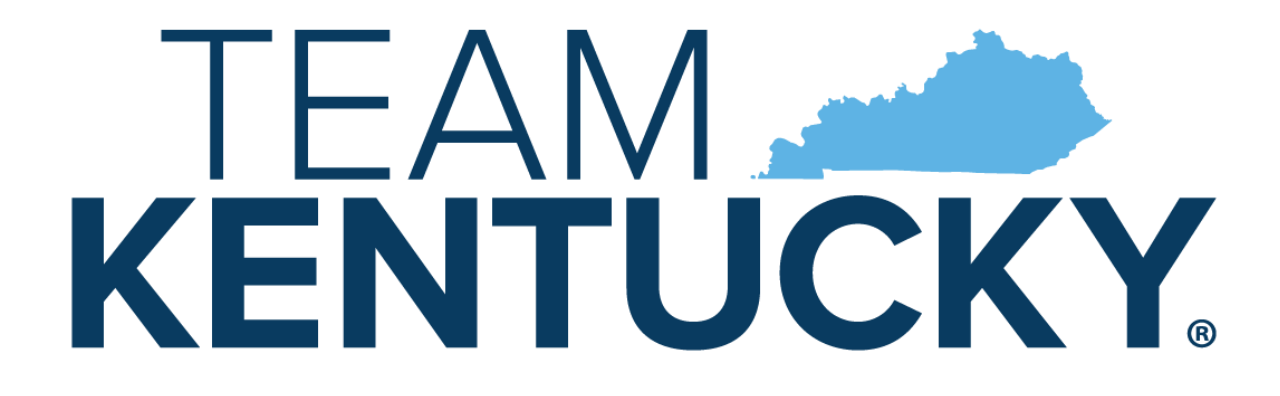

#### **CABINET FOR HEALTH** AND FAMILY SERVICES

#### **Incident Management Reports**

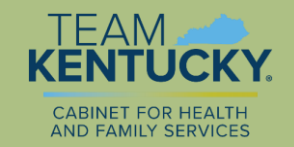

# Incident Management Reports

• Eight Management Reports are available by clicking on the "View Reports" link in the left column of the MWMA dashboard.

> **Incidents Reported in MWMA** Individuals for whom an Incident was reported in MWMA Incidents Categories/Subcategories Reported Individuals having the same Incident reported more than once **Risk Mitigation and Investigation Report Metrics Seclusions and Restraints Report** Incidents with Death category reviewed by CHFS **Critical Incident Reports submitted within Required Timeframes**

- The reports can be run for various date ranges and other parameters.
- Some of the reports were developed for reporting to CMS regarding performance measures of the waivers, but are also available to providers.

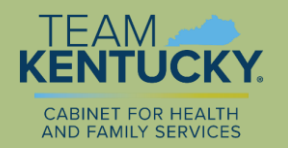

# Incident Management Reports

- It is recommended to have the reports generated in Excel to aid in analysis.
- When Excel is chosen, there are 3 tabs to each report.
	- The **Logic** tab has information about when the report was implemented
	- The **Summary Details** tab has a summary breakdown with numbers and percentages
	- The **Report Details** has a listing of the incidents for ease in doing additional analysis. It does not include the narrative of the details of each incident.

Note: Case Management providers can see all the reports submitted for the people for whom they provide case management. Other providers are only able to see the reports that their agency submitted.

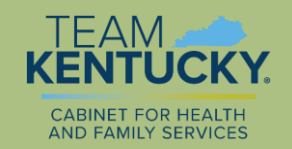

# Incidents Reported in MWMA

• Clicking on the Incidents Reported in MWMA link brings up a screen to make selections.

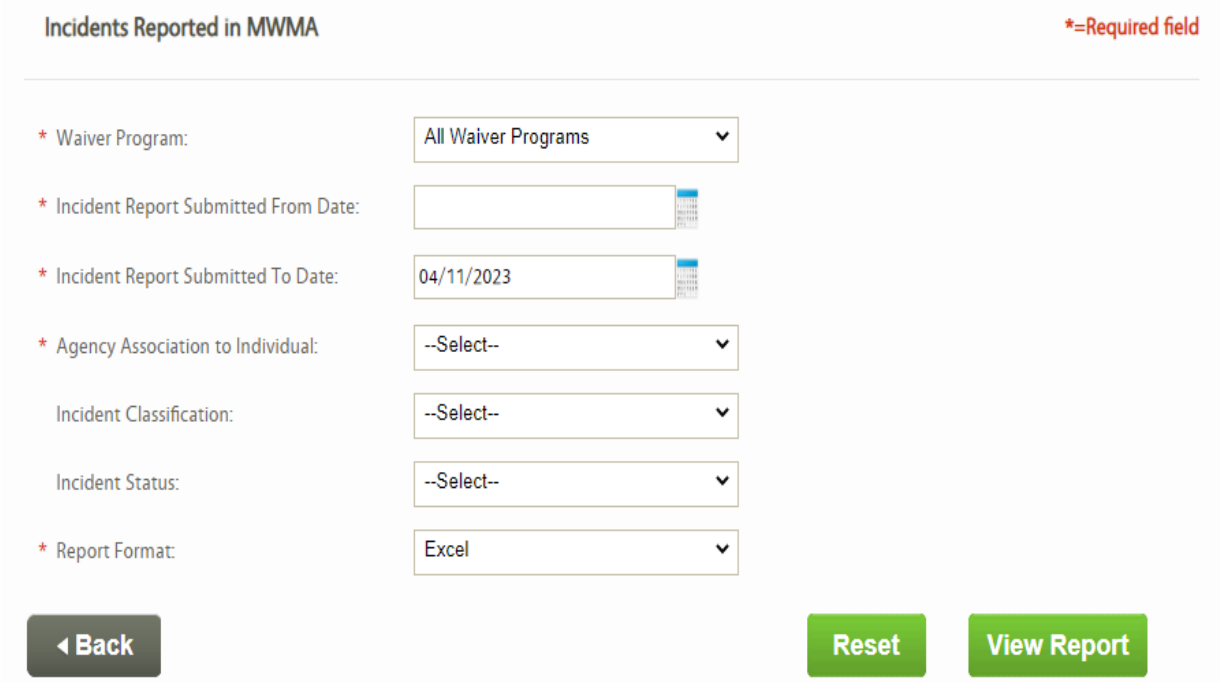

Note: The items without \* are not required, but can be entered.

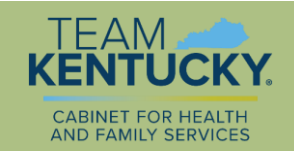

# Incidents Reported in MWMA

- Choosing **Re-Opened** for the Incident status criteria provides a quick way to know which incidents had been closed but were re-opened and not finalized.
- Choosing **In Progress** for the Incident status criteria provides a quick way to know which incidents have never been closed.
- The details include who submitted the incidents.

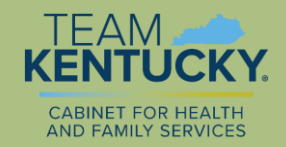

#### Incidents Reported in MWMA • **Summary Details** Tab - This is an example of the information shown on the summary details tab.

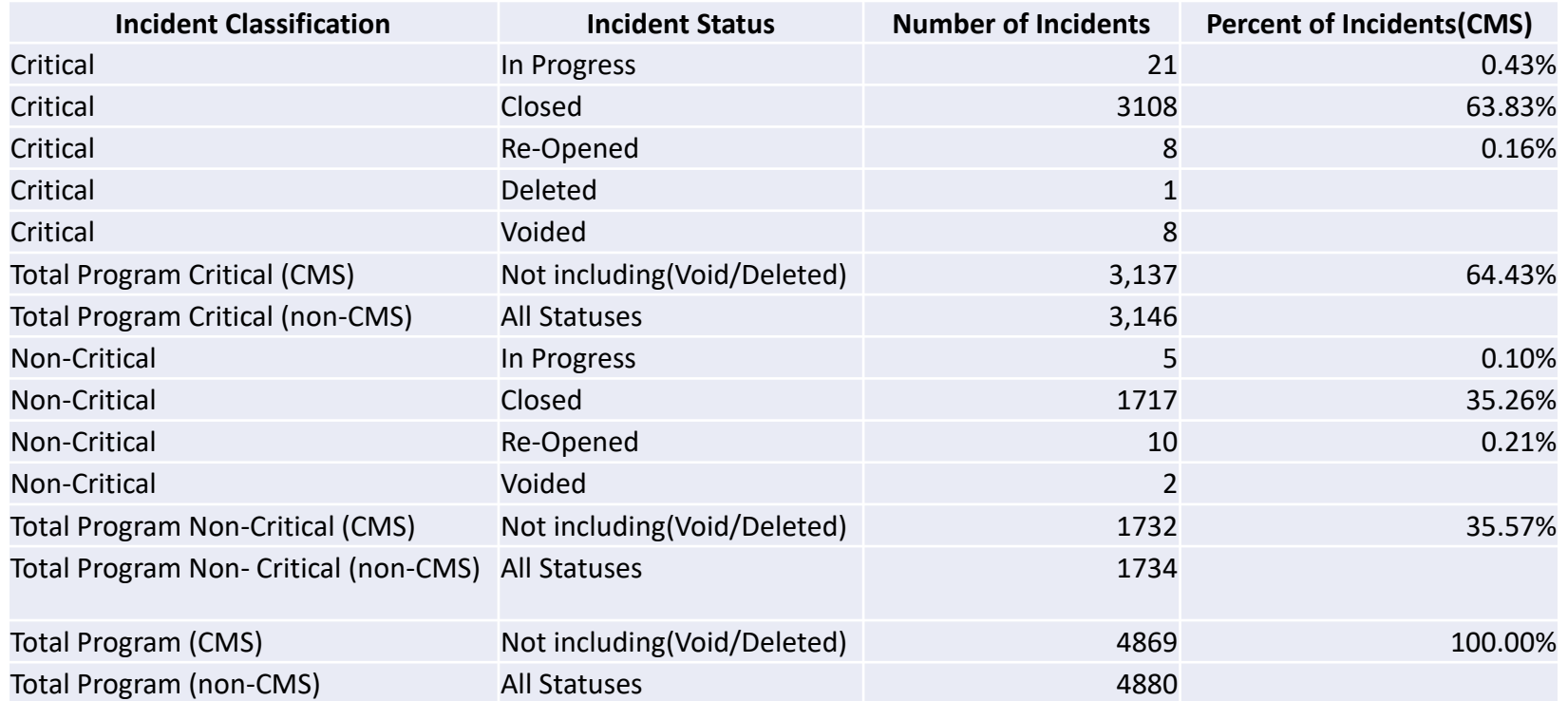

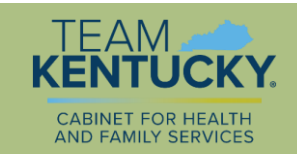

# Incidents Reported in MWMA

- **Report Details** Tab
	- Each incident is listed in a row.
	- There are 15 columns of detail including:

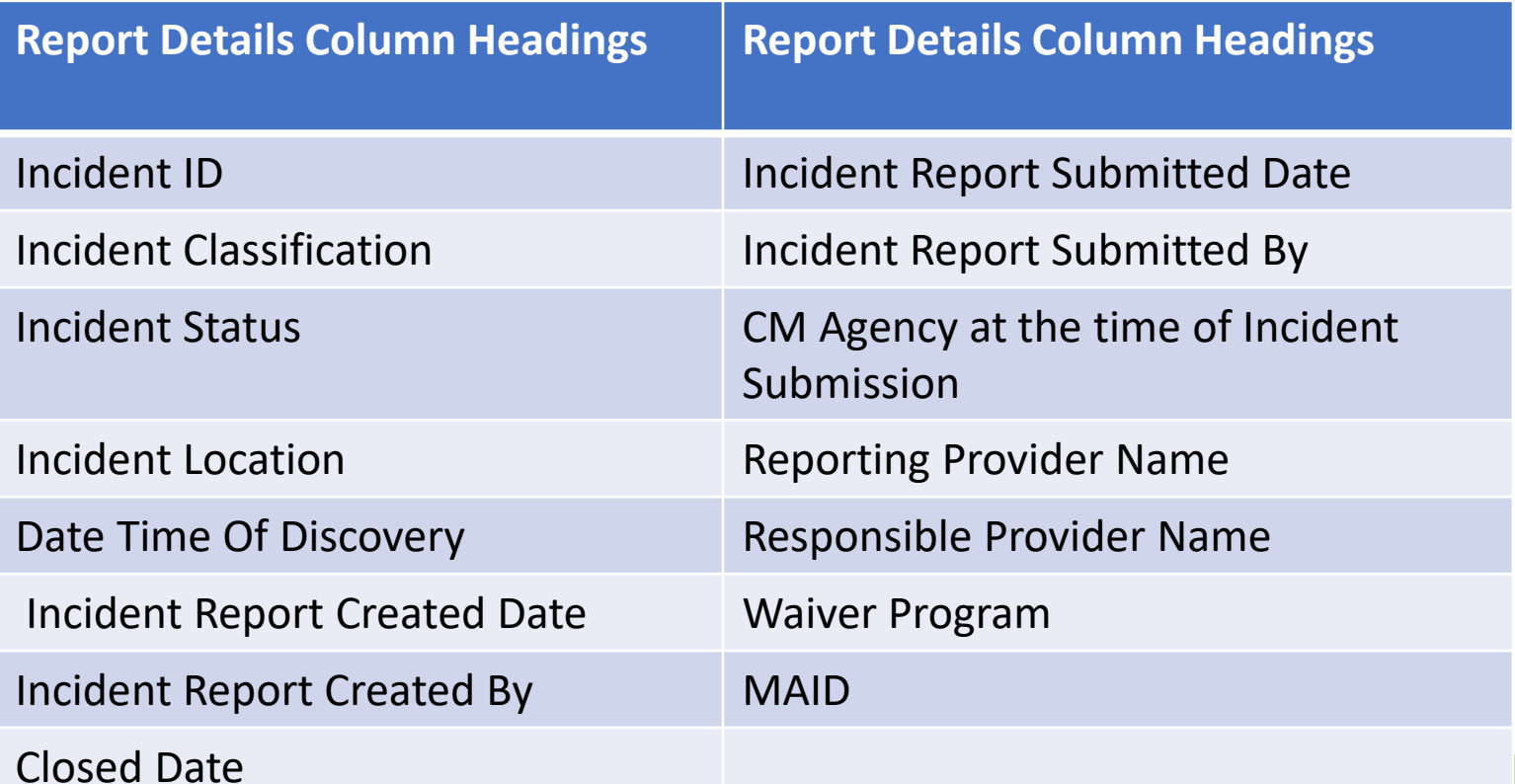

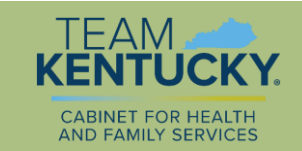

# Incidents Reported in MWMA

- The "Incidents Reported in MWMA" management report can be used by providers in a number of ways including:
	- Analyzing the frequency of incidents by person and incident location
	- Analyzing by incident submitter for timeliness
	- Comparing incidents by timeframes (such as quarterly)
	- Knowing the frequency of incidents being started, but then deleted or voided
- This report is also used for gathering information that must be reported to CMS about incidents

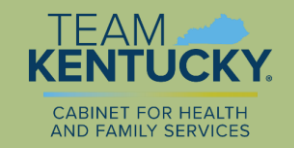

## Individuals for whom an Incident was submitted

• Clicking on the link for the report brings up a screen to make selections.

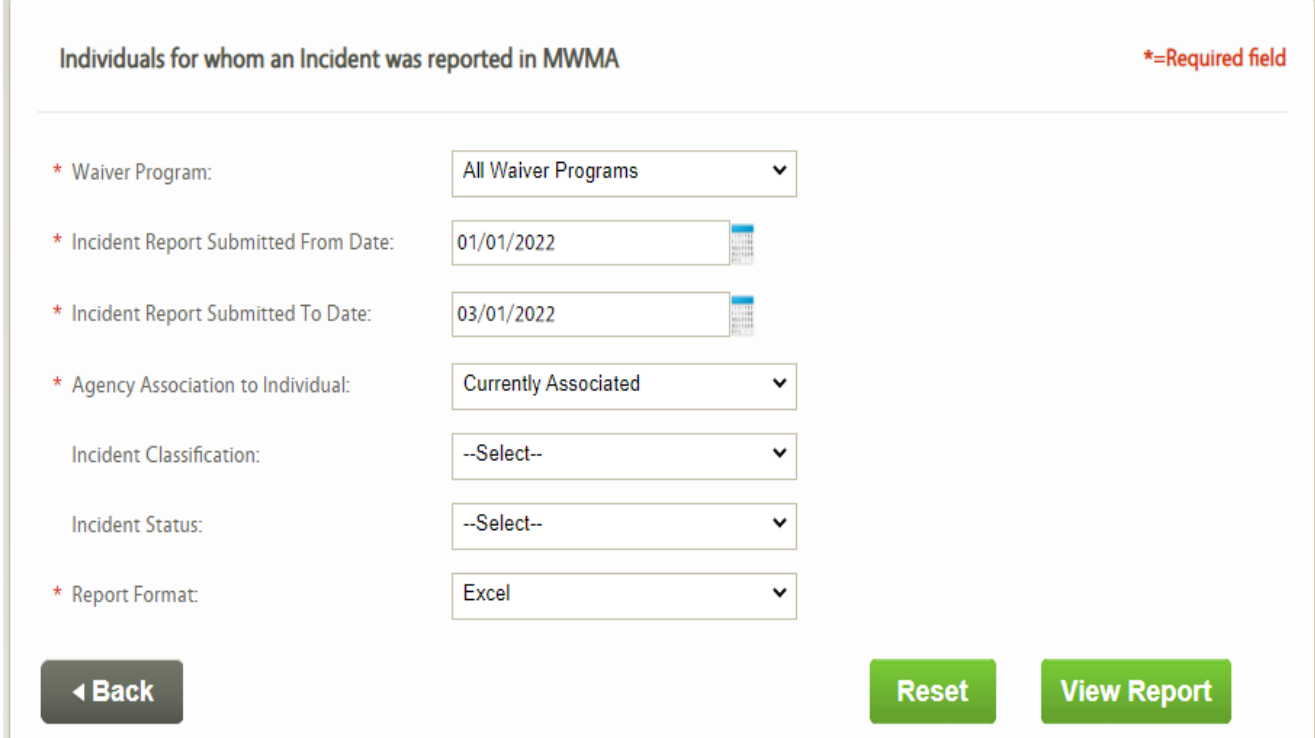

Note: The items without \* are not required, but can be entered.

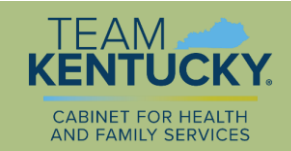

#### Individuals for whom an Incident was submitted

• The **Summary Details** tab contains information about the number of people for whom an incident was submitted for the timeframe chosen.

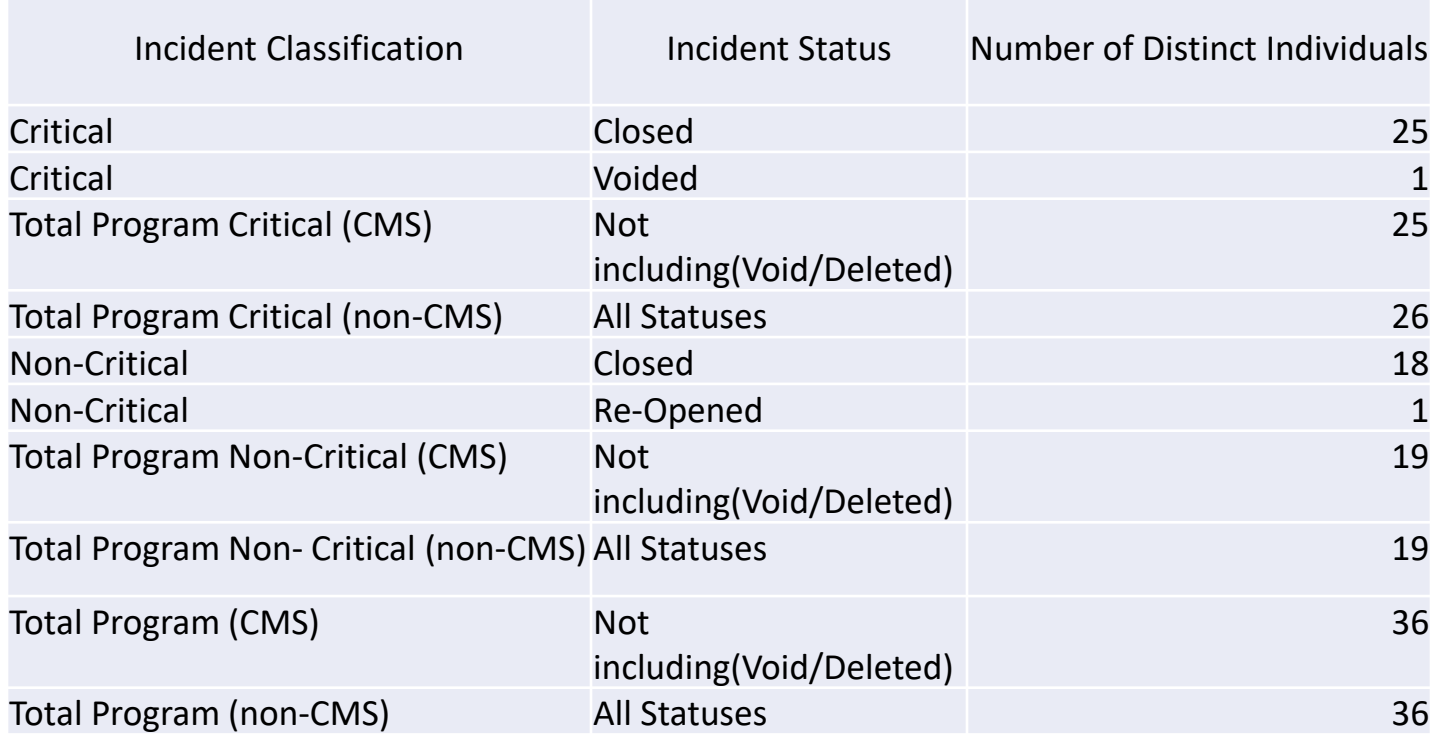

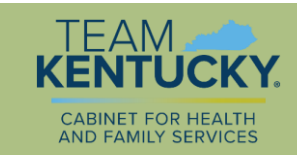

#### Individuals for whom an Incident was submitted

• The **Report Details** tab contains information about each incident submitted during the timeframe selected.

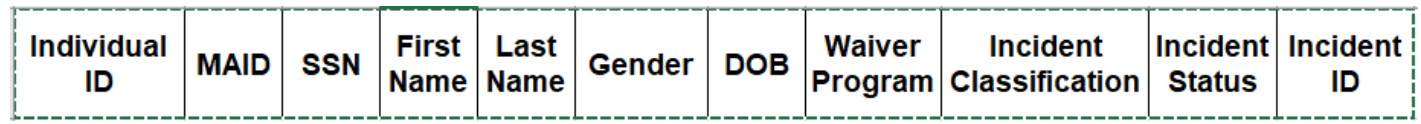

- This is a way to have a listing of the people that have had incidents and the number of incidents they've had.
- It provides a way to determine what percentage of people to whom you provide services have and have not had incidents.
- It also allows you to see the number that are critical and non-critical; both total and by person.
- By running this periodically (such as quarterly), you can compare reports to see trends/patterns.

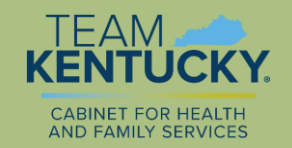

#### Incident Categories/Sub-categories • Clicking on the link for the report brings up a screen to make selections.

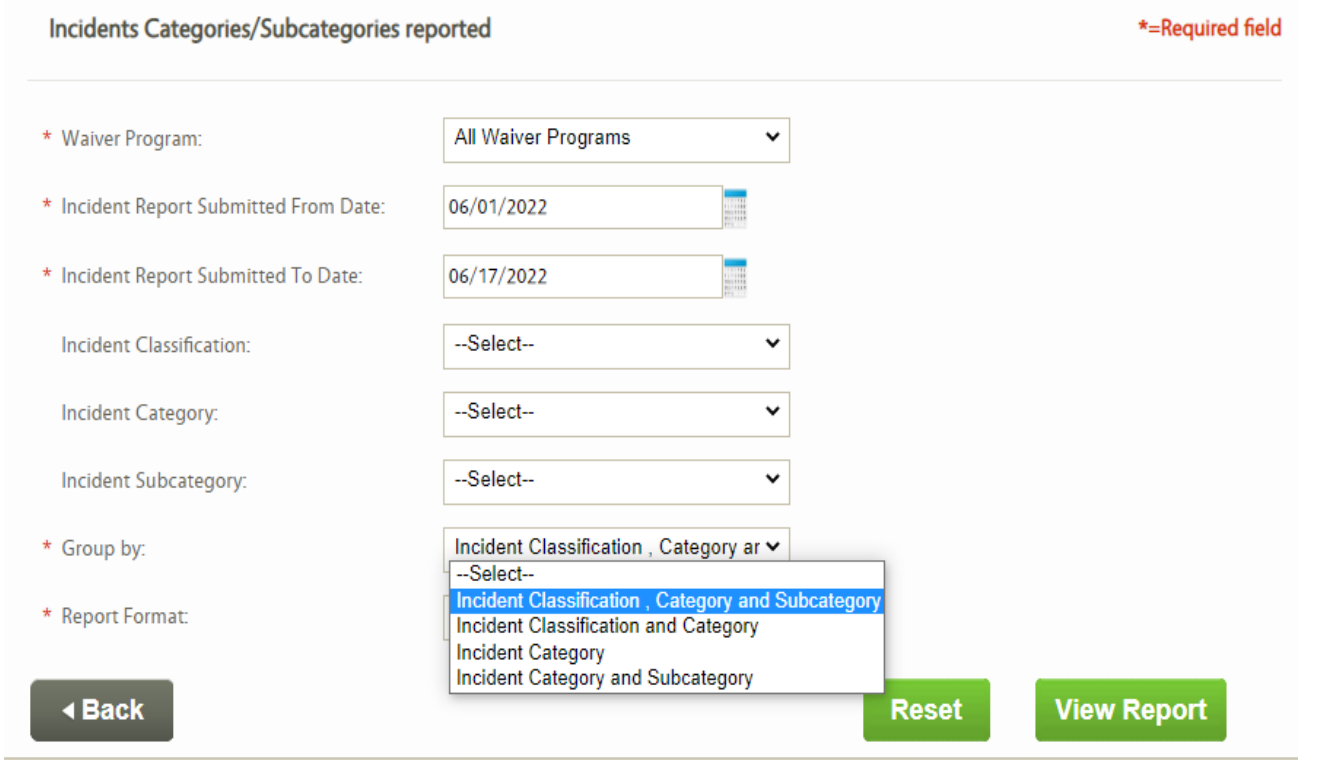

Note: The items without \* are not required, but can be entered.

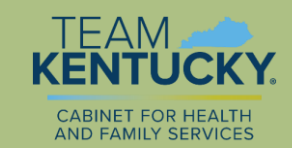

#### Incident Categories/Sub-categories • The **Summary Details** tab contains the number and percent of incidents by category.

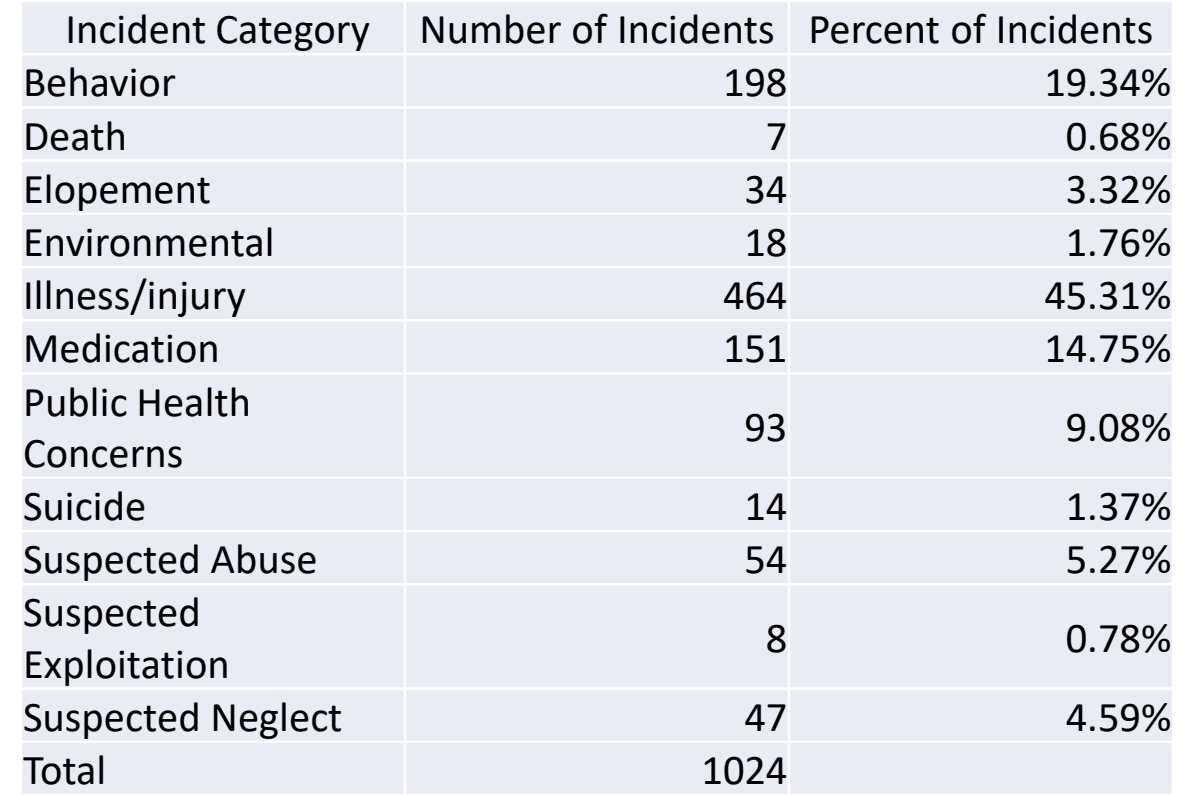

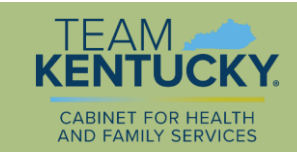

#### Incident Categories/Sub-categories

• The **Report Details** tab contains a listing of the incidents by category and subcategory.

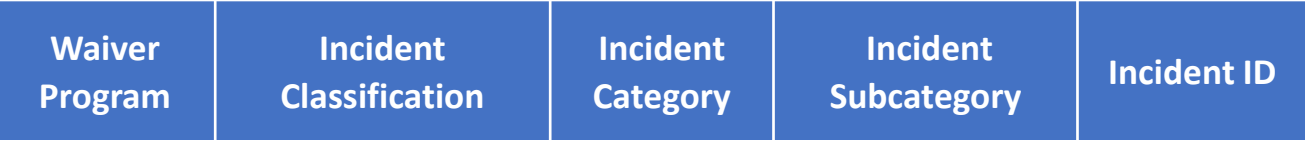

- This report can be helpful to analyze both the categories and sub-categories of incidents.
- Note that if an incident had more than one category or subcategory, it will be listed in the details for each (the incident ID will be listed more than once).

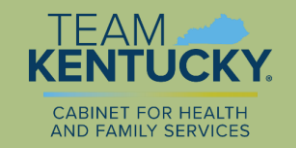

# Individuals having the same incident reported more than once

• The report actually means incidents of the same category reported for the same person Individuals having the same incident reported more than once  $*$ =Required field

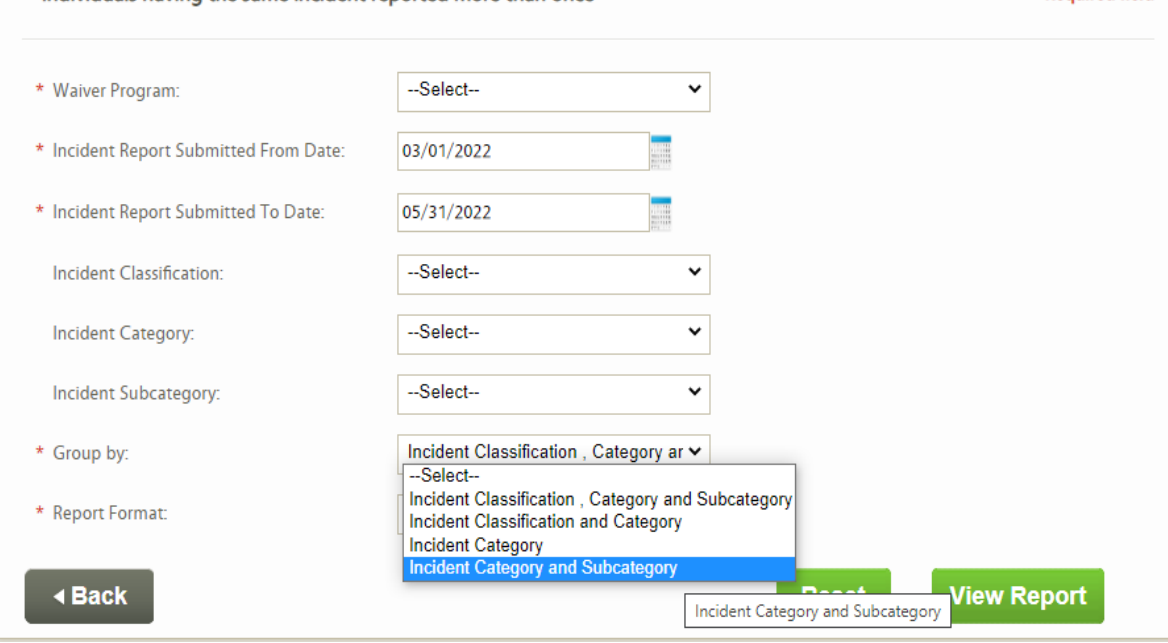

Note: The items without \* are not required, but can be entered.

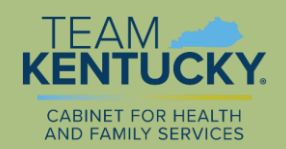

# Individuals having the same incident reported more than once

• The **Summary Details** tab contains information about the number and percent of people for whom the same category and subcategory of incidents have been submitted.

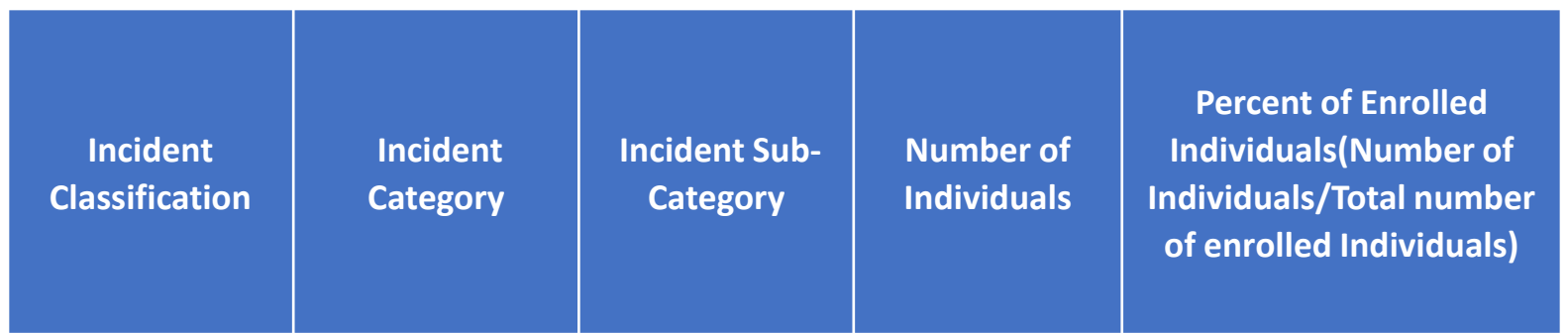

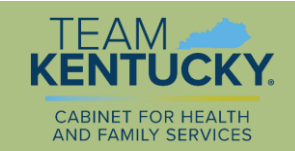

# Individuals having the same incident reported more than once

• The **Report Details** tab has a listing of each incident. If an incident had more than one category or sub-category, it will be listed once for each of them.

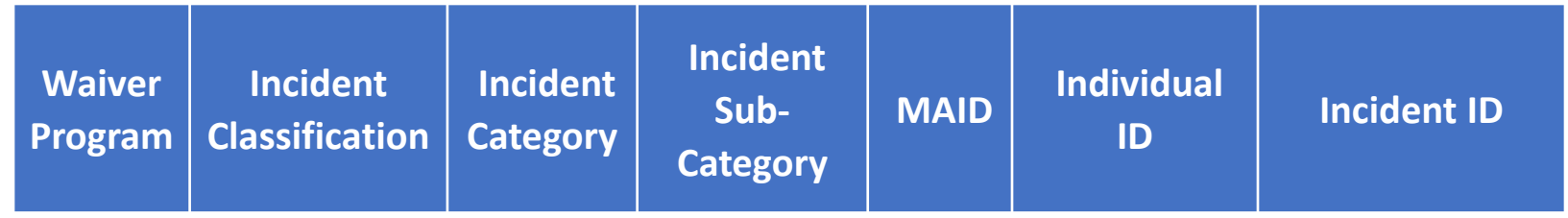

- This report can be used for analysis regarding people who tend to have frequent incidents.
- Comparing the reports over time can aid in analysis of what is happening.

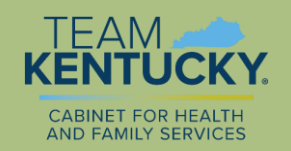

• Clicking on the link for the report brings up a screen to make selections.

**Risk Mitigation and Investigation Report metrics** 

--Select--\* Waiver Program: v \* Incident Report Submitted From Date: 03/01/2022 \* Incident Report Submitted To Date: 05/31/2022 Excel \* Report Format:  $\checkmark$ **View Report ∢Back Reset** 

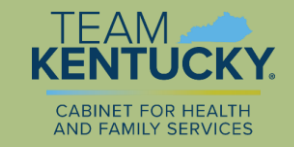

\*=Required field

• The **Summary Details** tab contains information about the number and percent of items on the RMIR report.

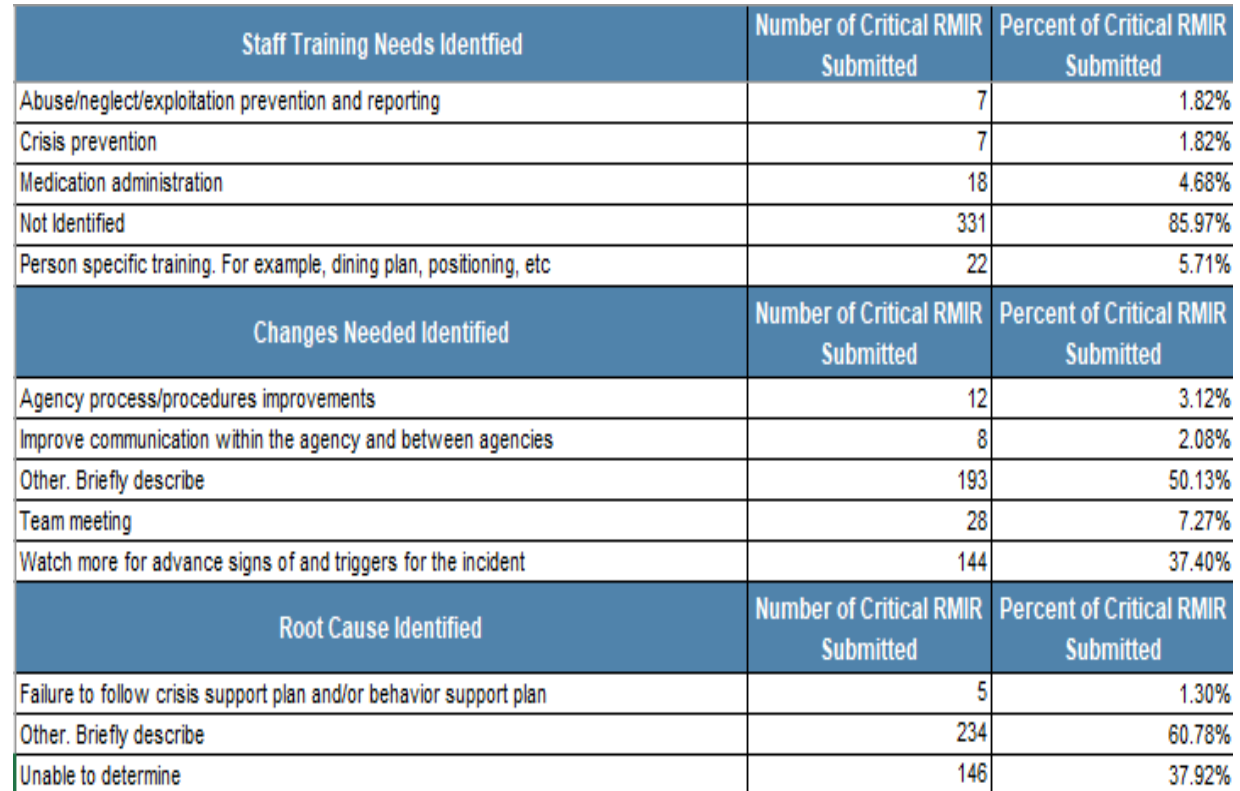

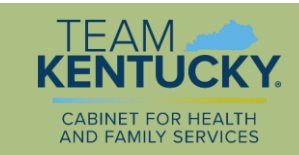

#### • The **Summary Details** tab continued.

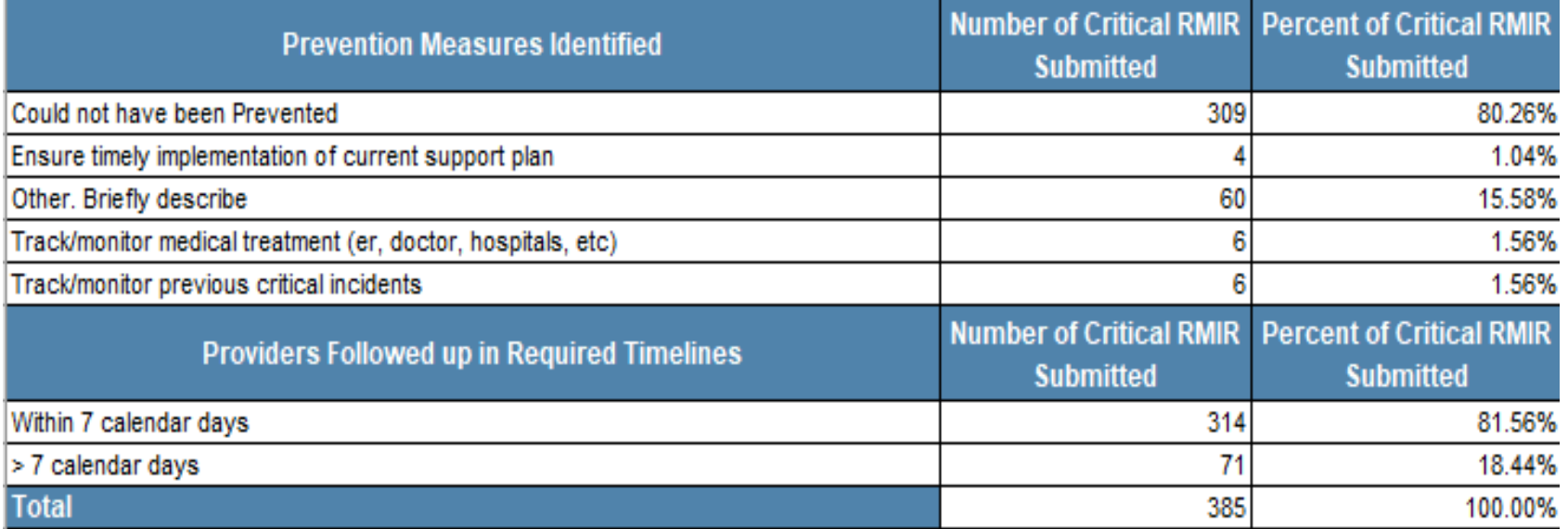

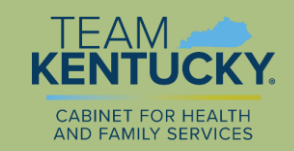

- The **Report Details** tab includes a listing of each incident, including who submitted the report.
- The report can be used as a management tool to see which staff are submitting reports on time, identifying root cause, determining prevention measures, etc.

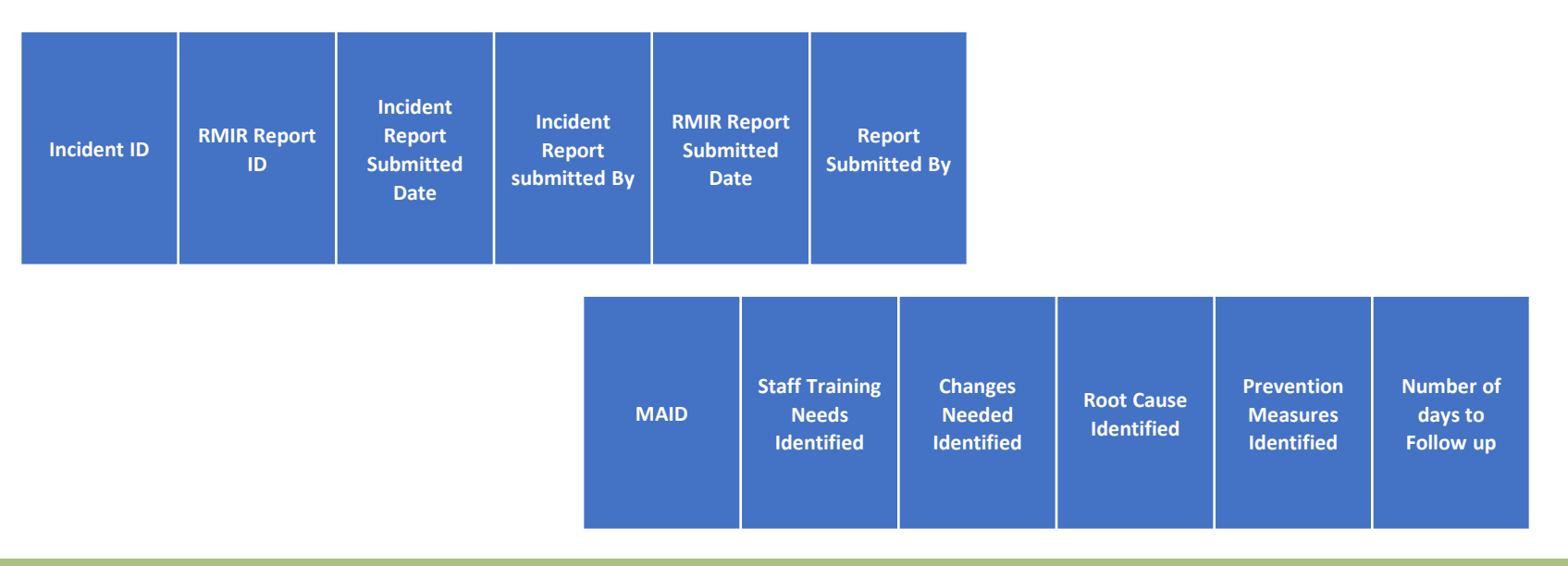

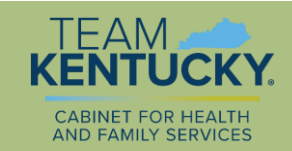

### Seclusions and Restraints

• Clicking on the link for the report brings up a screen to make selections.

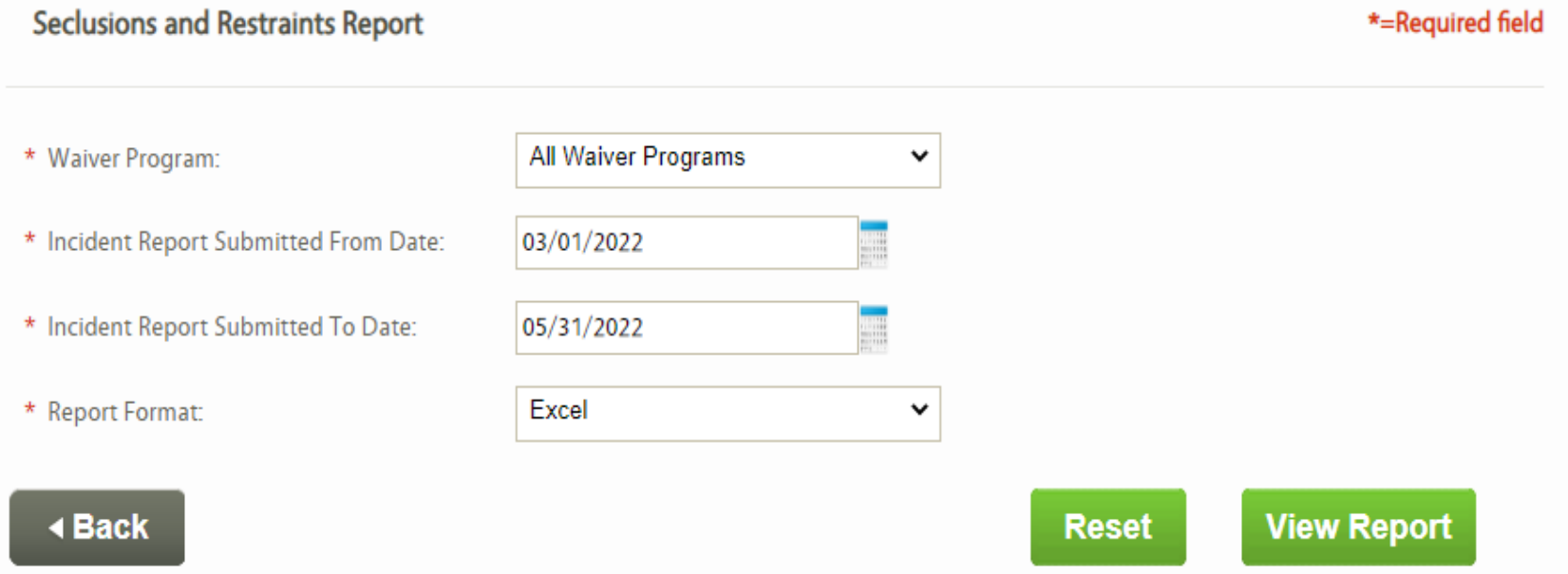

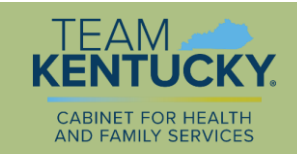

# Seclusions and Restraints

• The **Summary Details** tab shows any restriction or seclusion incidents that have been submitted and whether or not injury was reported.

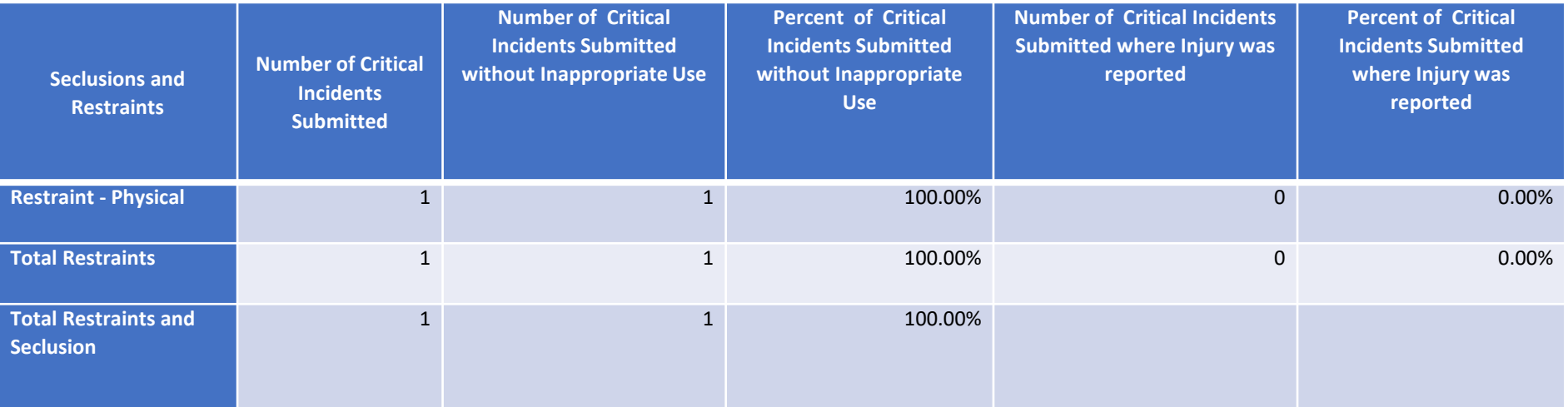

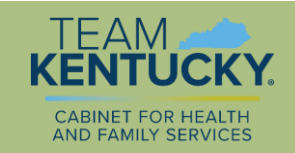

## Seclusions and Restraints

• The **Report Details** tab shows the incident ID and the details of the incident (except for the narrative).

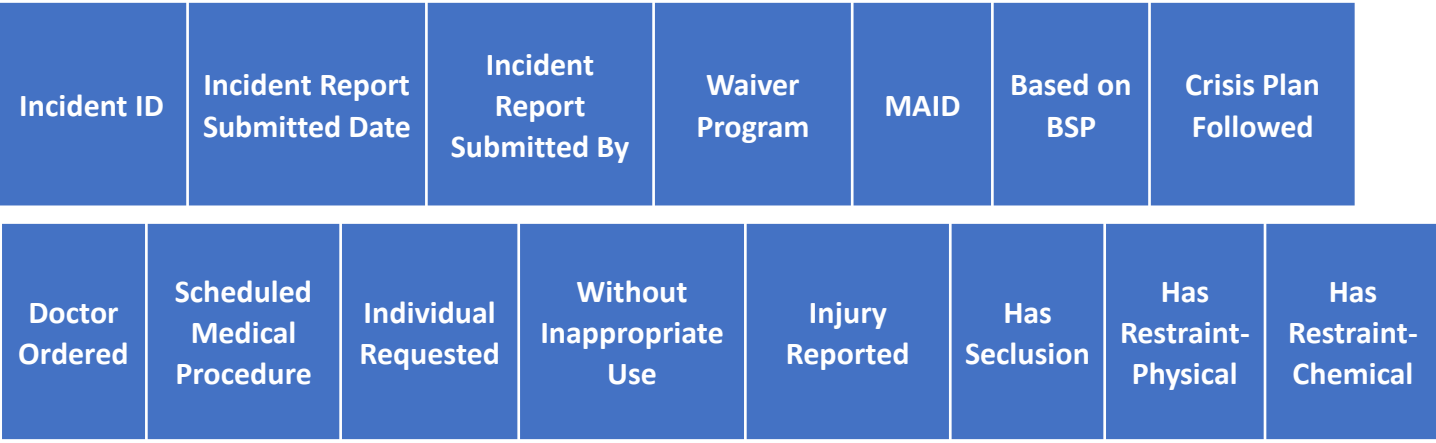

• Since seclusion and restraint are prohibited, this is a report to run to determine if they are being used.

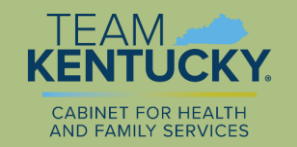

# Deaths Reviewed by CHFS

• Clicking on the link for the report brings up a screen to make selections.

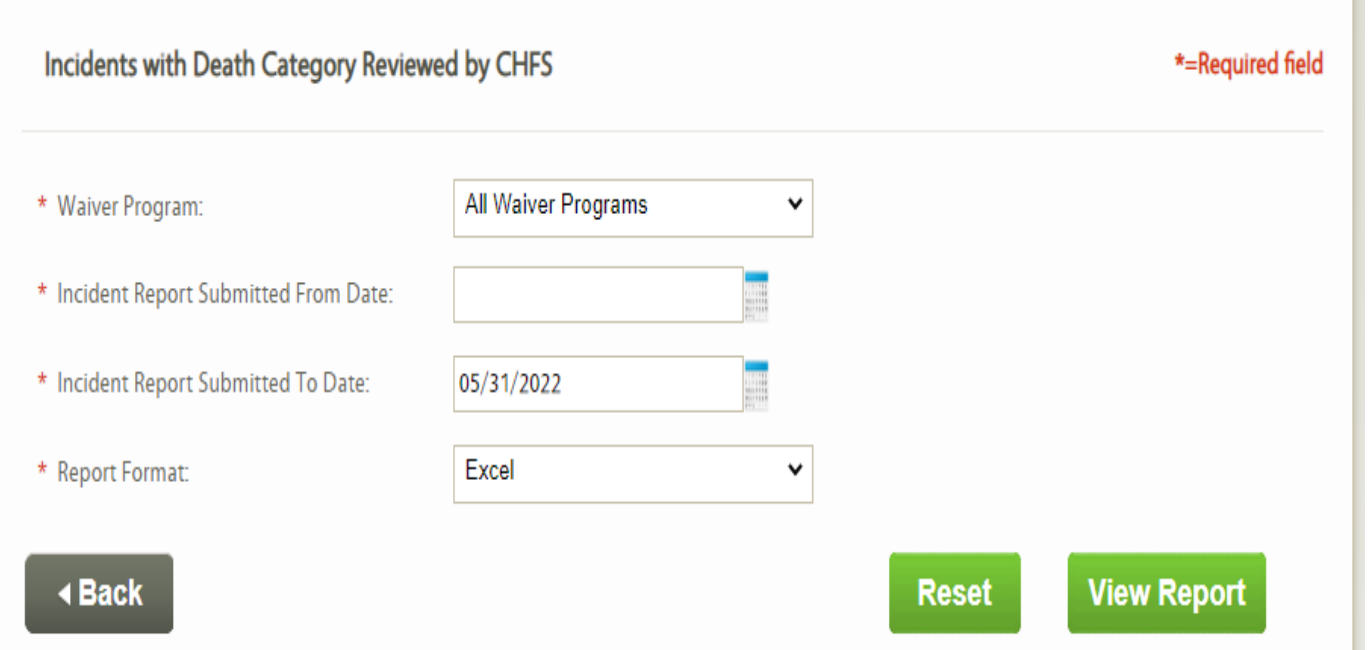

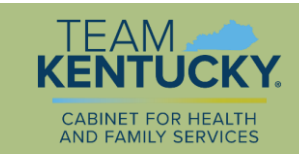

# Death Reviewed by CHFS

• The **Summary Details** tab shows the number and percent of the deaths for which the review by a CHFS staff person has been completed for the deaths that occurred in the timeframe pulled.

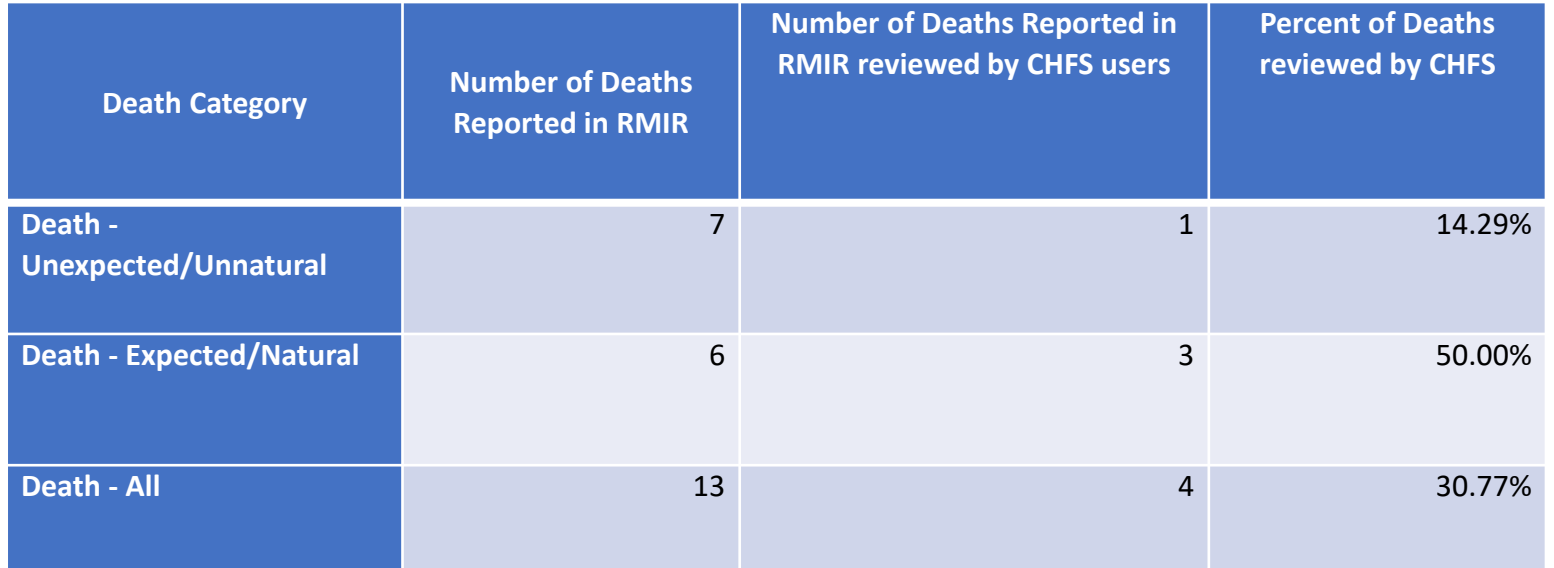

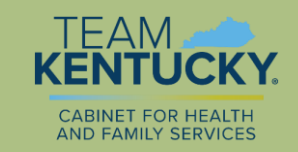

# Death Reviewed by CHFS

• The **Report Details** tab includes a listing of each death and the status of the CHFS report (awaiting initiation, in progress, or submitted).

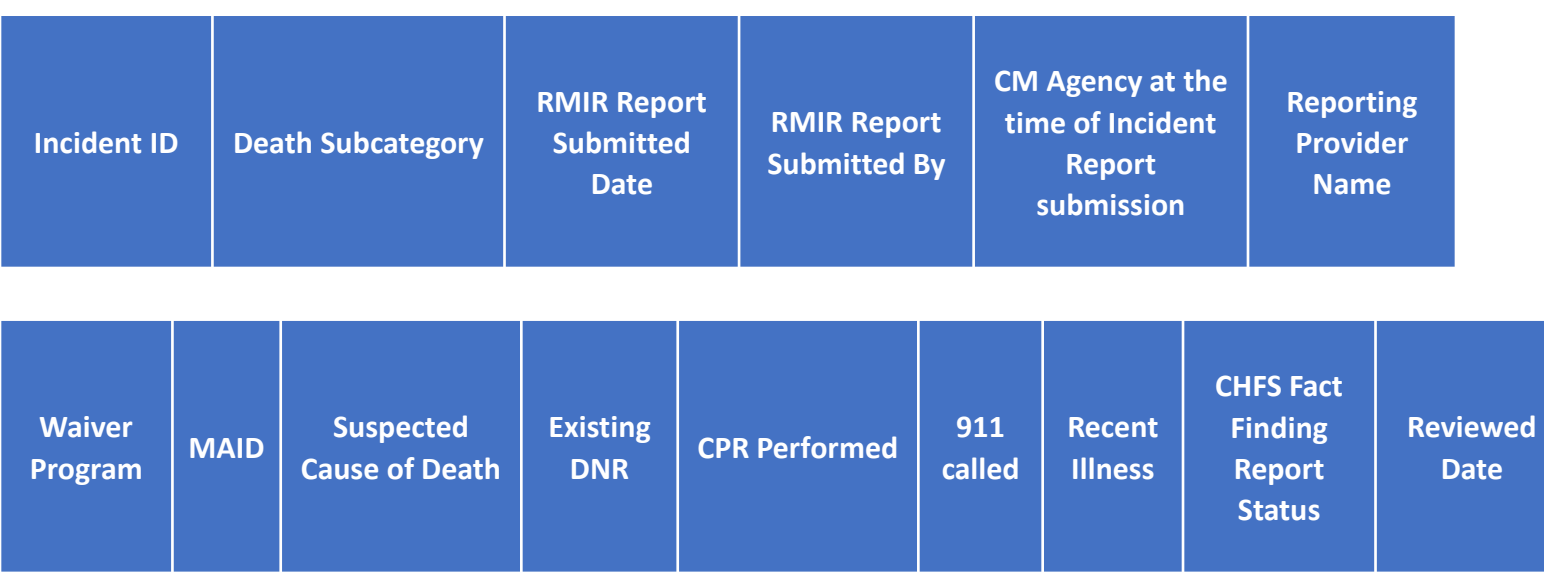

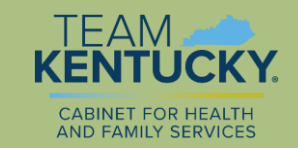

# Critical Incident Reports submitted within Required Timeframe

• Clicking on the link for the report brings up a screen to make selections.

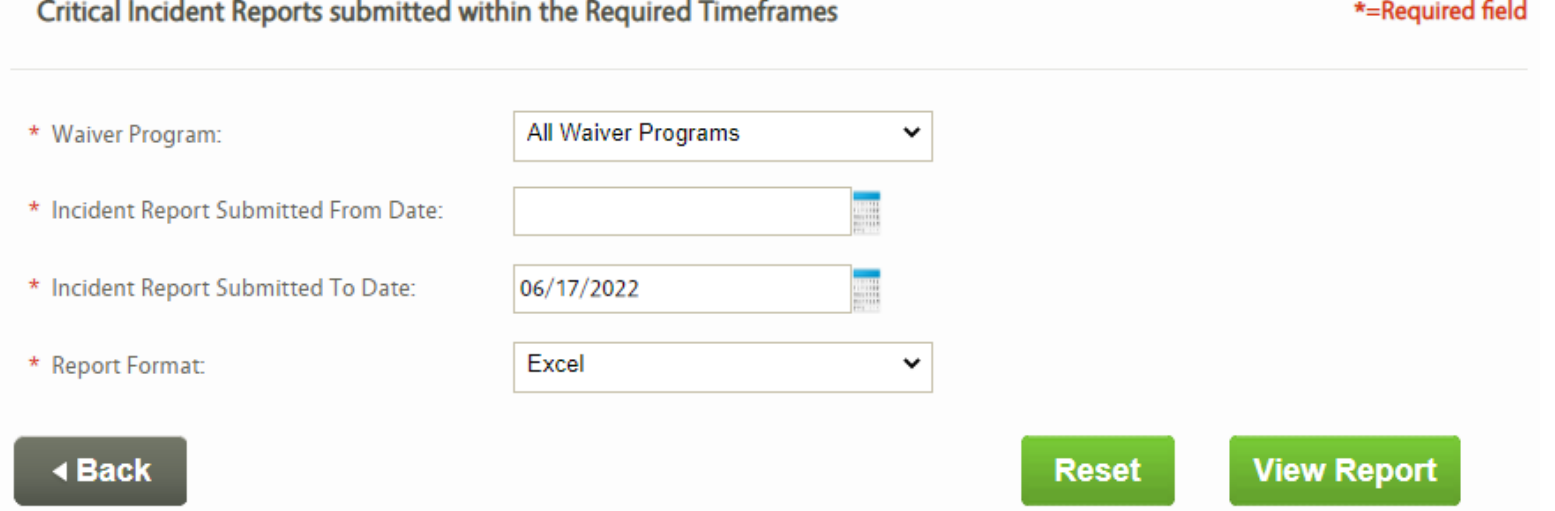

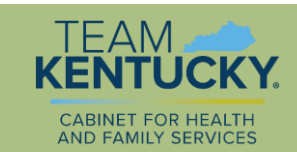

#### Critical Incident Reports submitted within Required Timeframe

• The **Summary Details** tab shows the number and percent of critical incidents submitted on time. In addition to total incidents, it also has a breakdown of number and percent of suspected abuse, neglect, exploitation, and unexpected death.

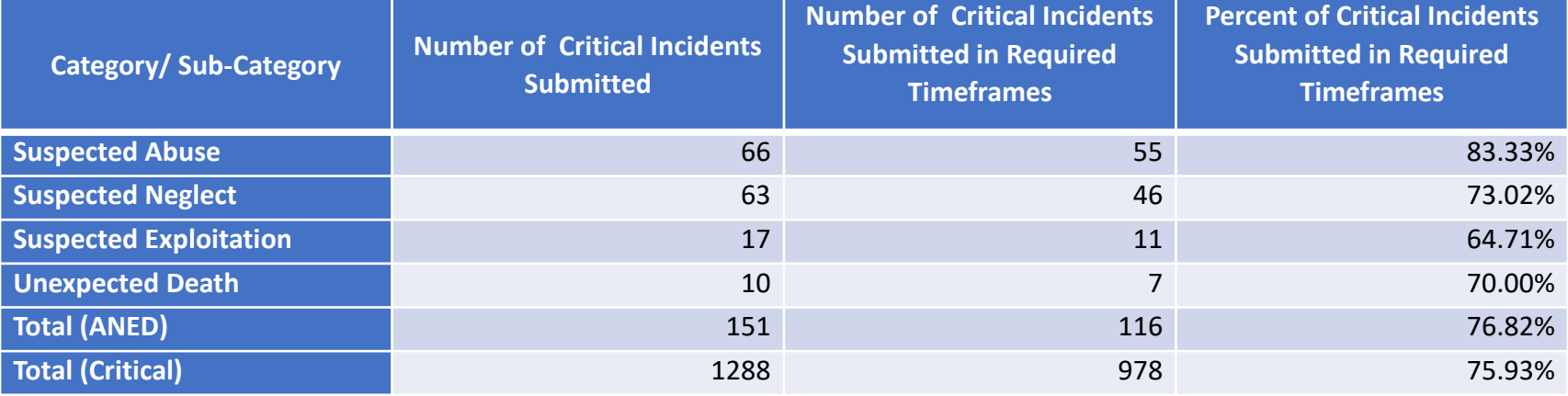

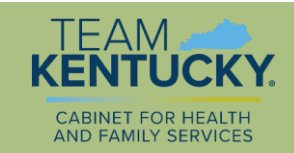

# Critical Incident Reports submitted within Required Timeframe

- The **Report Details** tab has a listing of each incident, when it was started, when submitted, who submitted, and whether or not it was submitted on time.
- This can be used as a management report to determine who is submitting incidents on time.

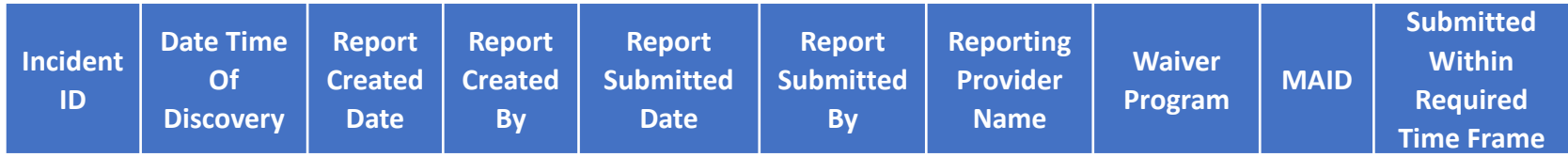

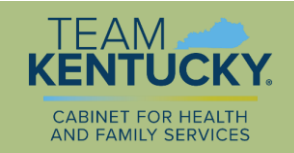

# Export Incidents

- In addition to the Incident Management Reports, there is also a functionality to export listings of incidents.
- The link to export Incidents is toward the bottom in the left column of the MWMA dashboard.

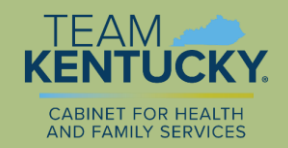

## Export Incidents

• The Export Incident screen allows you to choose various parameters.

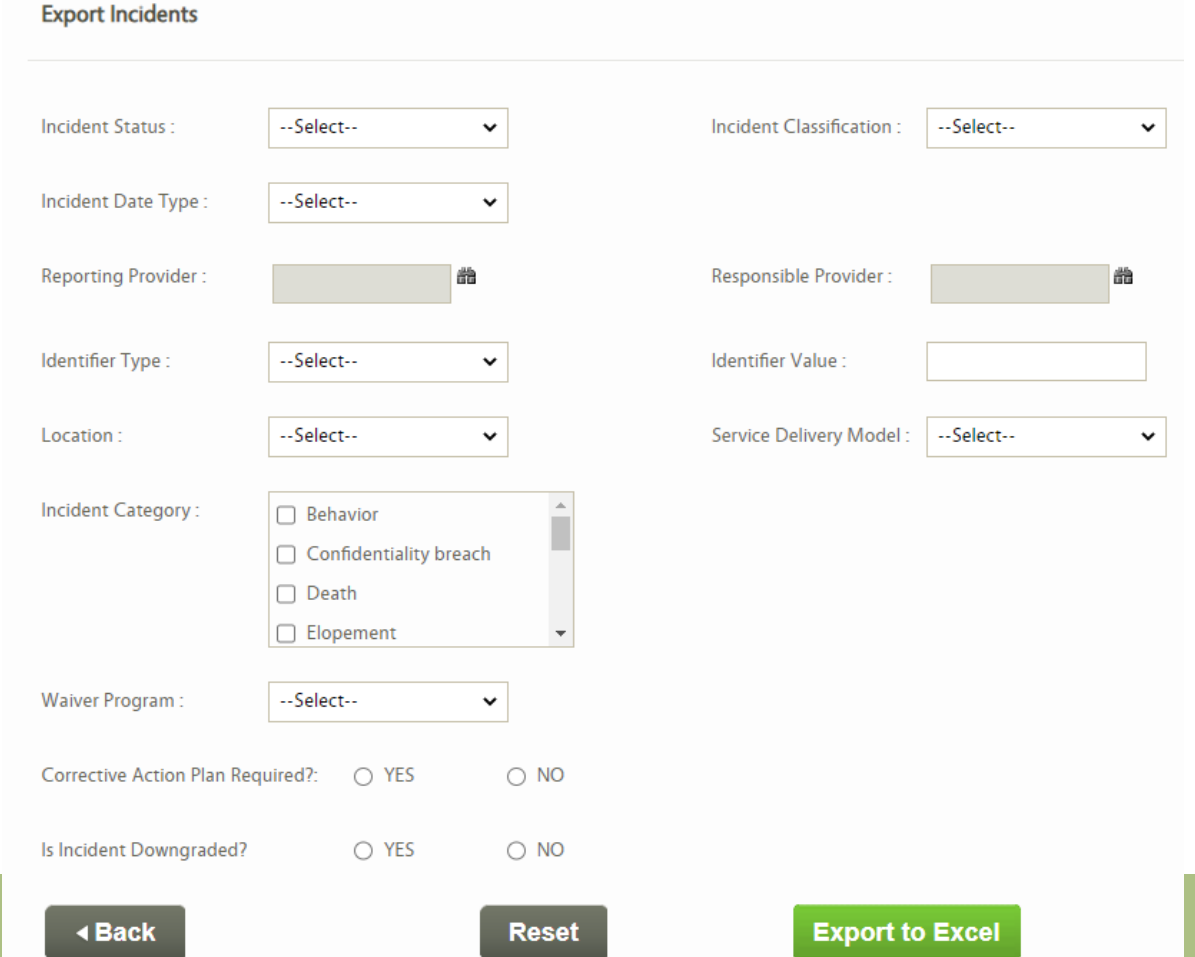

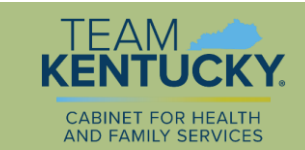

# Export Incidents

- Exporting incidents is useful in a variety of ways such as to see incidents for a specific person or specific categories of incidents, which incidents were determined to require a corrective action plan, and to get a listing of incidents by type of report.
- The export does not include the narrative details of the incidents, but includes most of the other fields.

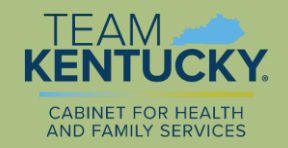

# Excel Tip - Filter

• By clicking on the word "Data" at the top of your screen about ¼ of the way over from the left, you can then click on Filter (near the middle of the top), which puts dropdown arrows on each column. Then you can filter each column as you choose, so you can filter for more than one thing at a time.

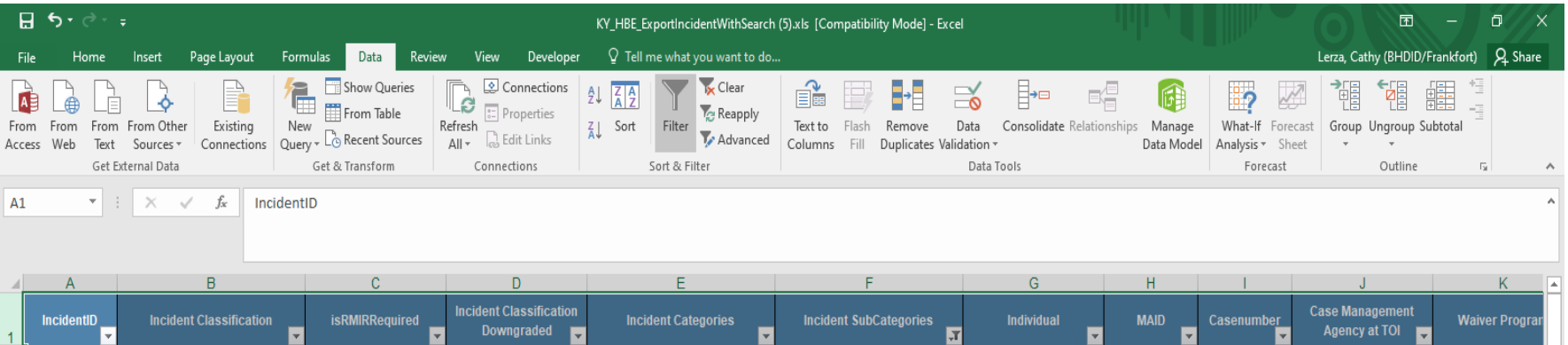

![](_page_33_Picture_3.jpeg)

# Excel Tip – Filter continued

- On the Report Details tab of the reports, you will need to delete the rows that appear before the column heading so that the column headings are the first row.
- An example of filtering is to choose fall in the subcategory column and then critical from the Incident classification to see all Critical falls.

![](_page_34_Picture_43.jpeg)

![](_page_34_Picture_4.jpeg)

# Excel Tip - Sort

- By clicking on the word "Data" at the top of your screen about ¼ of the way over from the left, you can then sort any of the columns Ascending or Descending.
- For example, clicking at the top of the Incident Classification column and then on the icon with A on top and Z on the bottom and then clicking on "sort" puts all

the critical incidents first and then the non-critical.

![](_page_35_Picture_4.jpeg)

![](_page_35_Picture_5.jpeg)

![](_page_35_Picture_6.jpeg)

# Excel Tip – Sort continued

- To sort by more than one thing at a time, first be sure you don't have one column selected, then click on the sort table (just to the left of the filter icon)
- For example, to sort by who submitted the reports and have their submissions grouped by incident category and then by date they submitted, you would make the choices as shown here.

![](_page_36_Picture_3.jpeg)

![](_page_36_Picture_4.jpeg)

# Excel Tip – Pivot Table

- Pivot tables are a quick way for summarizing and analyzing data.
- First select the data you want included (note that if your data starts on row 1 and you want to use all of the data, putting your cursor just above row one and just to the left of column A will select all the data).
- Next Click on "Insert" at the top of your screen and then "pivot table"
- A box pops up showing the range that has been selected and with "New Worksheet" selected. You can press OK, or choose a different location.
- Upon pressing OK, there is a listing of the column headings and four boxes to build the pivot table.
- In this example we'll use the Incidents Reported Management Report and create a pivot table to show the number of both critical and non-critical incidents that have been submitted by each person who submitted incidents.

![](_page_37_Picture_7.jpeg)

# Excel Tip – Pivot Table continued

- Locate "Incident Report Submitted By" from the listing of column headings and drag it into the box under the word "ROWS"
- Next, locate the "Incident Classification" and drag it into the box under the work "COLUMNS" Formula Bar
- Then go back to the listing of columns and drag either "Incident Classification" "Incident Report Submitted By" into the box under the word "VALUES"
- The results will appear to the left of the listing of column headings and will include the name of each person who submitted an incident, how many critical, how many non-critical, and the total incidents each submitted.

![](_page_38_Picture_94.jpeg)

![](_page_38_Picture_6.jpeg)

![](_page_38_Picture_7.jpeg)

# Excel Tutorials

- **Sort** [https://support.microsoft.com/en-us/office/quick-start-sort-data-in-an-excel](https://support.microsoft.com/en-us/office/quick-start-sort-data-in-an-excel-worksheet-60153f94-d782-47e2-96a8-15cbb7712539)worksheet-60153f94-d782-47e2-96a8-15cbb7712539
- **Filter** [https://support.microsoft.com/en-us/office/filter-data-in-a-range-or-table-](https://support.microsoft.com/en-us/office/filter-data-in-a-range-or-table-01832226-31b5-4568-8806-38c37dcc180e)01832226-31b5-4568-8806-38c37dcc180e
- **Pivot Table** [https://support.microsoft.com/en-us/office/create-a-pivottable-to](https://support.microsoft.com/en-us/office/create-a-pivottable-to-analyze-worksheet-data-a9a84538-bfe9-40a9-a8e9-f99134456576)analyze-worksheet-data-a9a84538-bfe9-40a9-a8e9-f99134456576
- **Charts** [https://support.microsoft.com/en-us/office/create-a-chart-from-start-to](https://support.microsoft.com/en-us/office/create-a-chart-from-start-to-finish-0baf399e-dd61-4e18-8a73-b3fd5d5680c2)finish-0baf399e-dd61-4e18-8a73-b3fd5d5680c2
- **19 tips** [\(scroll to the end\) https://blog.hubspot.com/marketing/how-to-use-excel](https://blog.hubspot.com/marketing/how-to-use-excel-tips)tips

![](_page_39_Picture_6.jpeg)